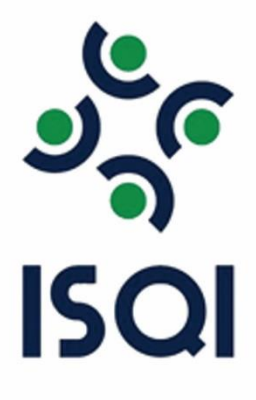

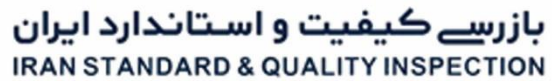

**QUALITY IS OUR RESPONSIBILITY** 

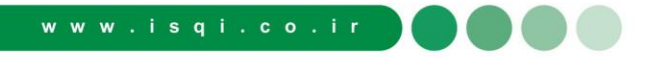

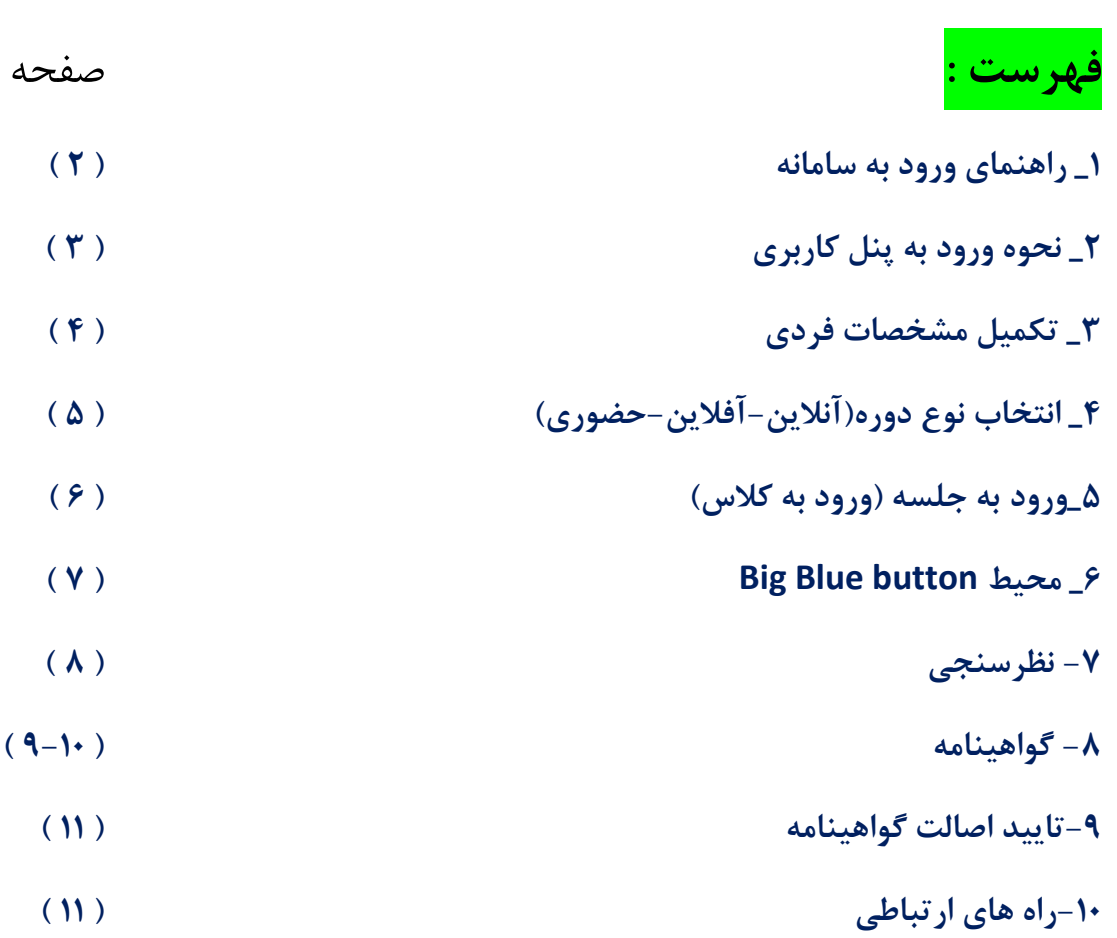

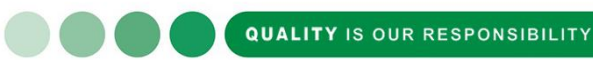

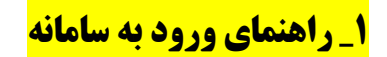

جهت شرکت در دوره های آموزشی در سامانه به نشانی https://academy.isqi.co.ir/lms

- با سیستم کامپیوتر از Browser chorom
- و موبایل با سیستم عامل اندروید از Browser chorom.
- و موبایل با سیستم عامل ios از Browser safari. لطفا آدرس را وارد بفرمایید :
	- طبق عکس آدرس سامان isqi را وارد کنید.

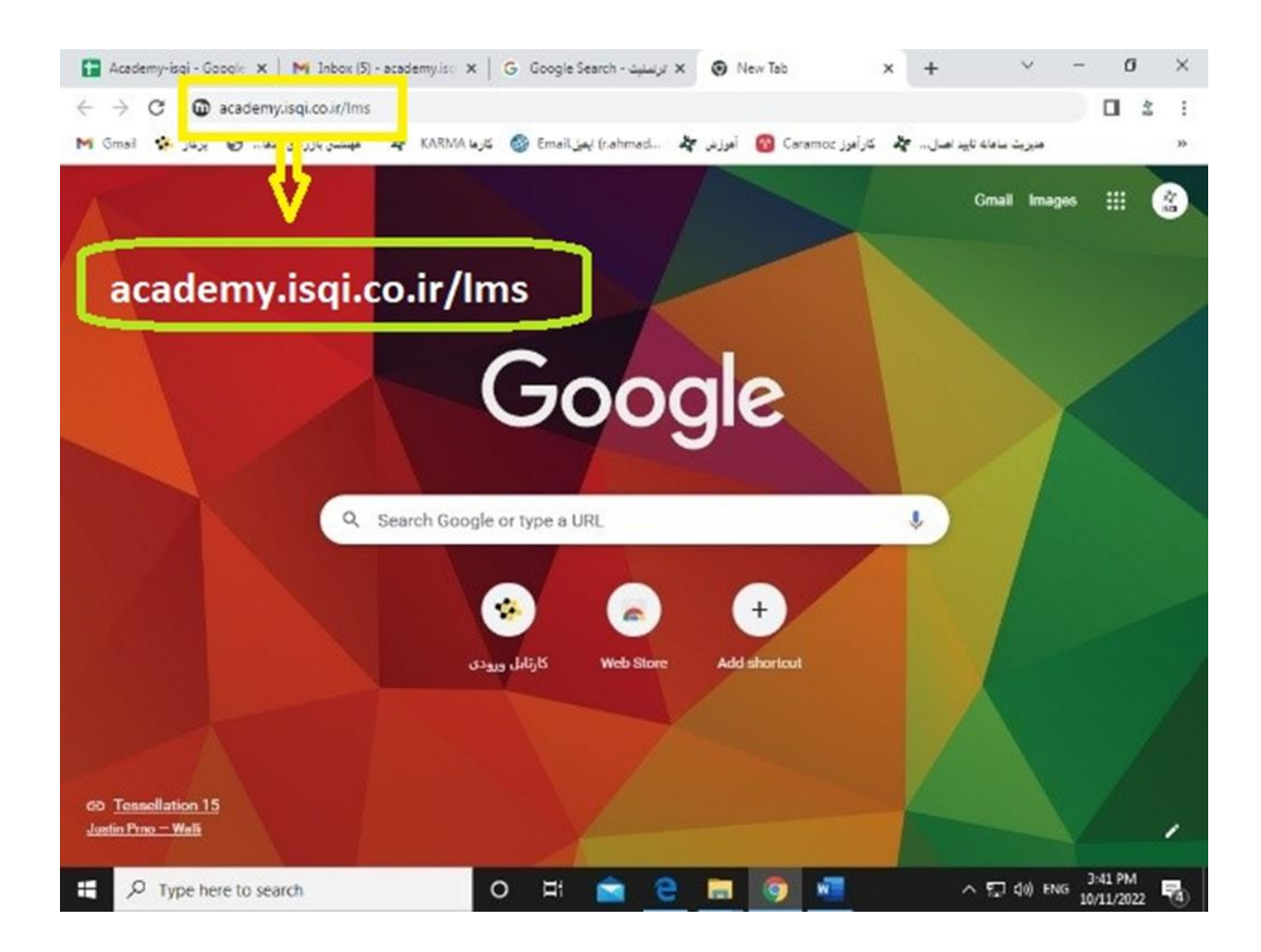

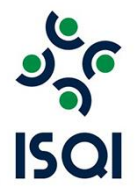

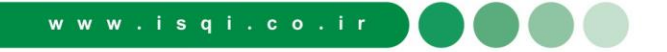

**2\_ نحوه ورود به پنل کاربری** 

بعد از ورود به سامانه طبق عکس نام کاربری و رمز ورود خود را وارد بفرمایید.

توجه داشته باشید نام کاربری و رمز ورود کد ملی شما می باشد.

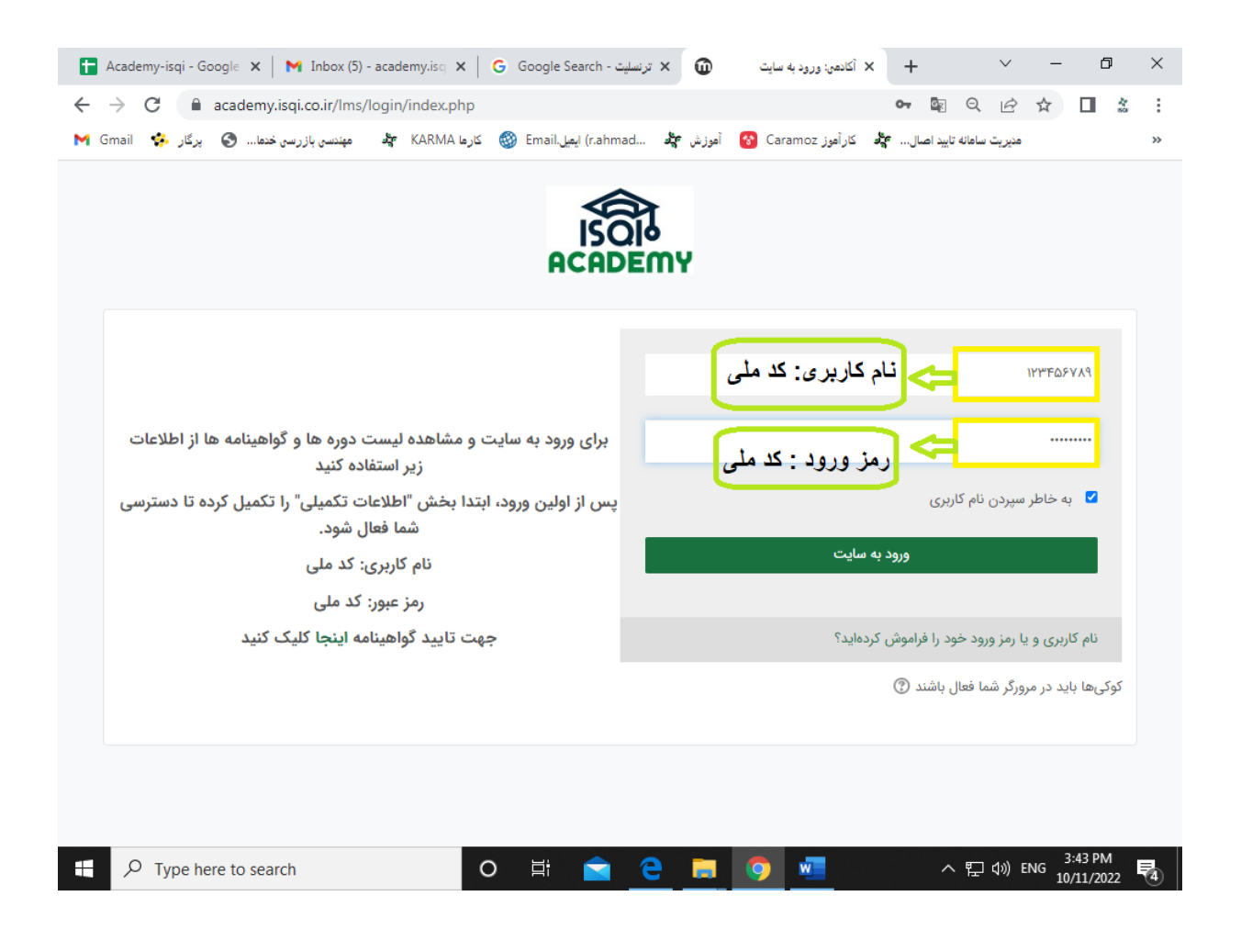

### **3\_ تکمیل مشخصات فردی**

بعد از ورود به پنل کاربری خود (اگر ورود اول شما باشد) مستقیم وارد صفحه مشخصات فردی میشوید. ( توجه داشته باشید حتما فیلدهای (کادر) مربوط به مشخصات فردی خود را کامل بفرمایید ) لازم به ذکر هست مشخصات فردی شما که توسط خودتان تکمیل می شود در گواهینامه های الکترونیکی $\mathcal{I}$ صادر شده توسط سامانه ثبت می شود پس دقت لازم در صحیح بودن اطلاعات را داشته باشید.

دارندگان حساب کاربری حقوقی (شرکتها) اگر فاقد کد نمایندگی باشند به جای" کد نمایندگی" "عدد صفر" را وارد نمایند.

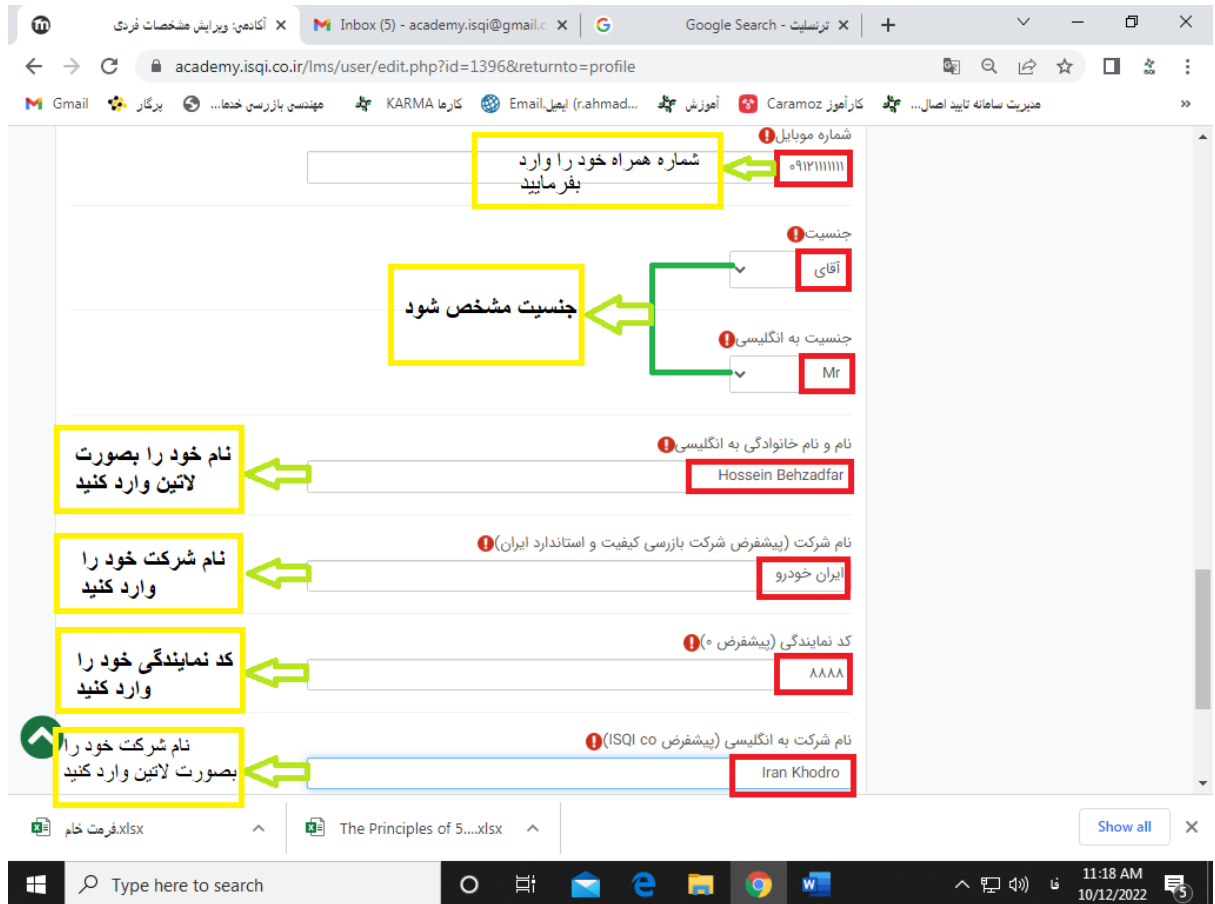

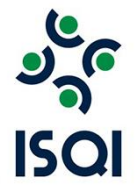

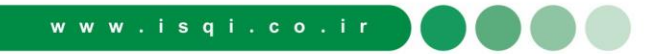

# **4\_ انتخاب نوع دوره)آنالین-آفالین-حضوری(**

بعد از تکمیل اطلاعات فردی وارد پنل کاربری میشوید در قسمت دوره ها دوره ی آموزشی را انتخاب بفرمایید. بعد از ورود به صفحهی دوره های آموزشی دورهی مورد نظر را پیدا کرده و روی آن کلیک کنید.

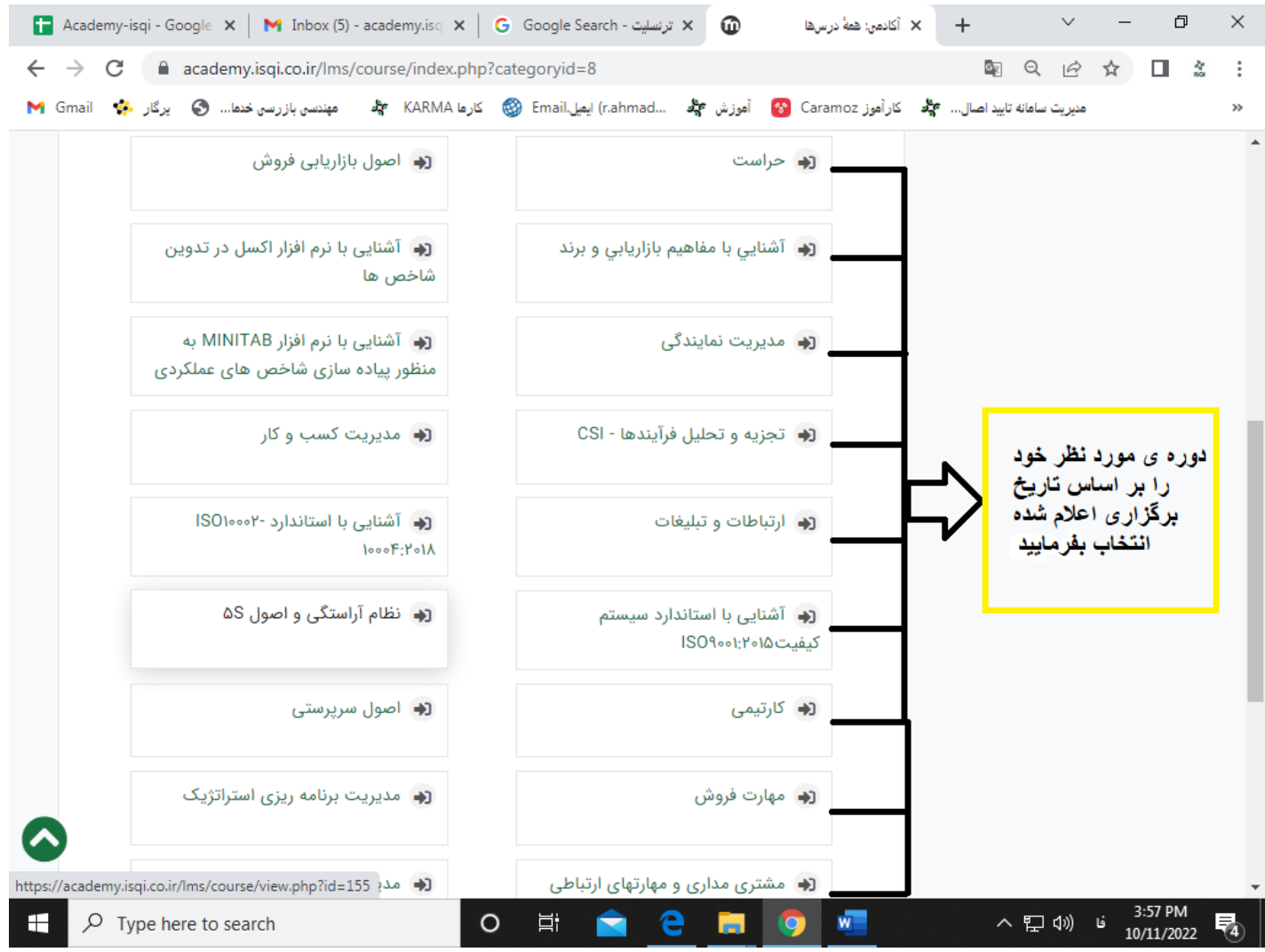

11

**QUALITY IS OUR RESPONSIBILITY** 

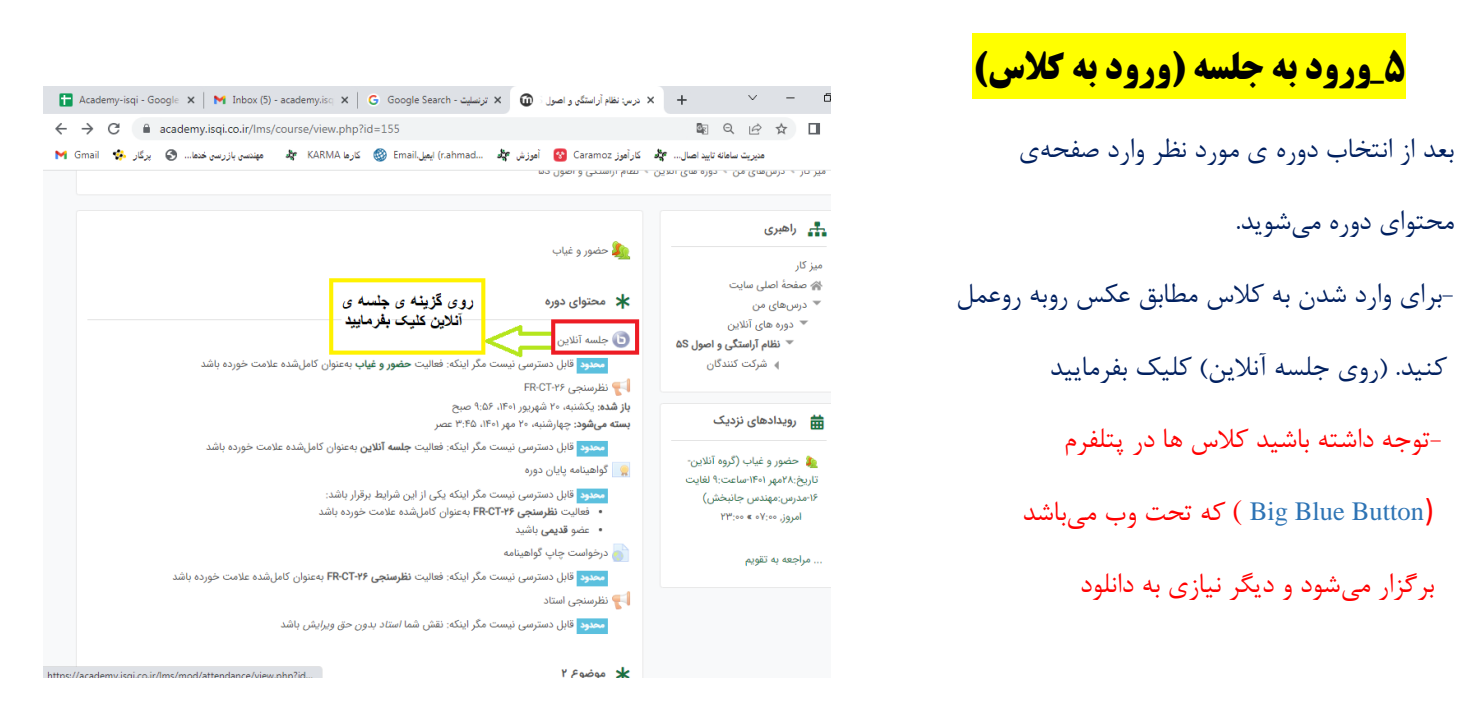

شما بعد از کلیک کردن بر روی جلسه آنلاین وارد صفحهی پیوستن به جلسه میشوید.( مطابق عکس رو به رو عمل بفرمایید

( روی پیوستن به جلسه) کلیک کنید

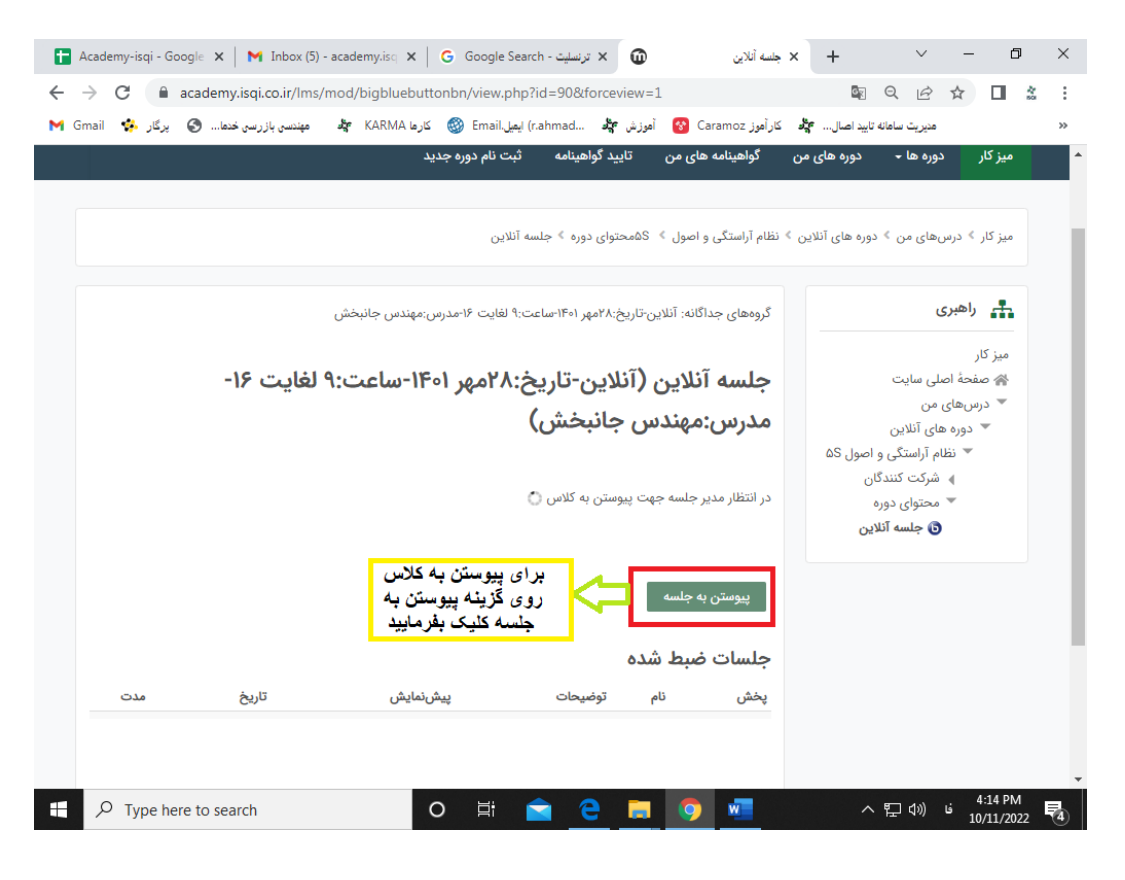

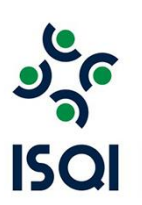

# **Big Blue button محیط\_ 6**

بعد از ورود به جلسه، شما وارد محیط (Big Blue button) میشوید . حتما گزینهی **تنها شنونده** را انتخاب کنید .

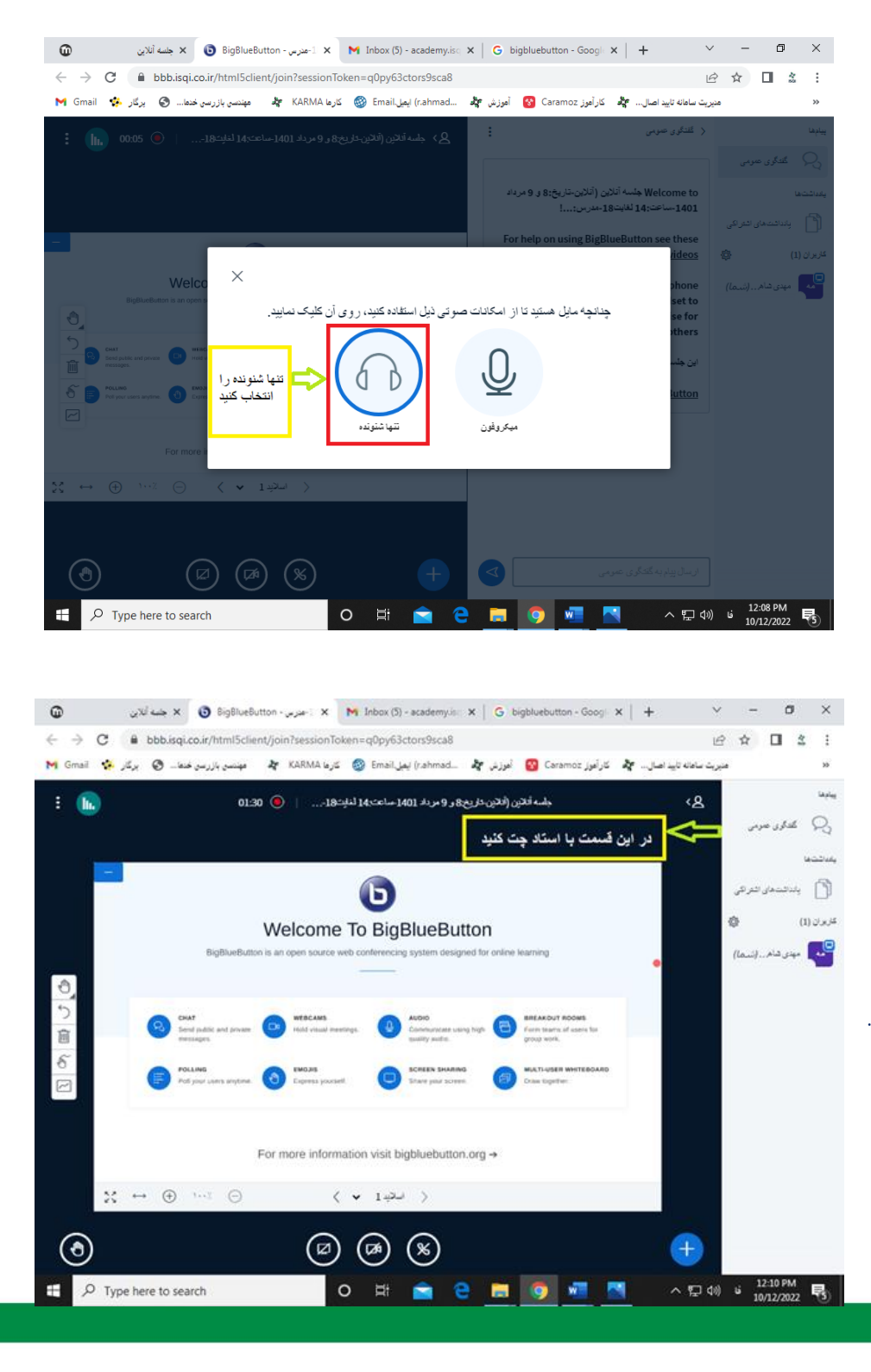

- انتخاب بر روی گزینه تنها شنونده

\_محیط بیگ بلو باتن (Big Blue Button)

شما میتوانید در قسمت گفتگوی عمومی با استاد چت کنیدو سواالت خود را در قالب متن تایپ کنید.

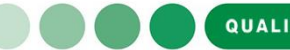

ار ﴾ درسهای من ﴾ دوره های آنلاین ﴾ نظام آراستگی و اصول ۵S

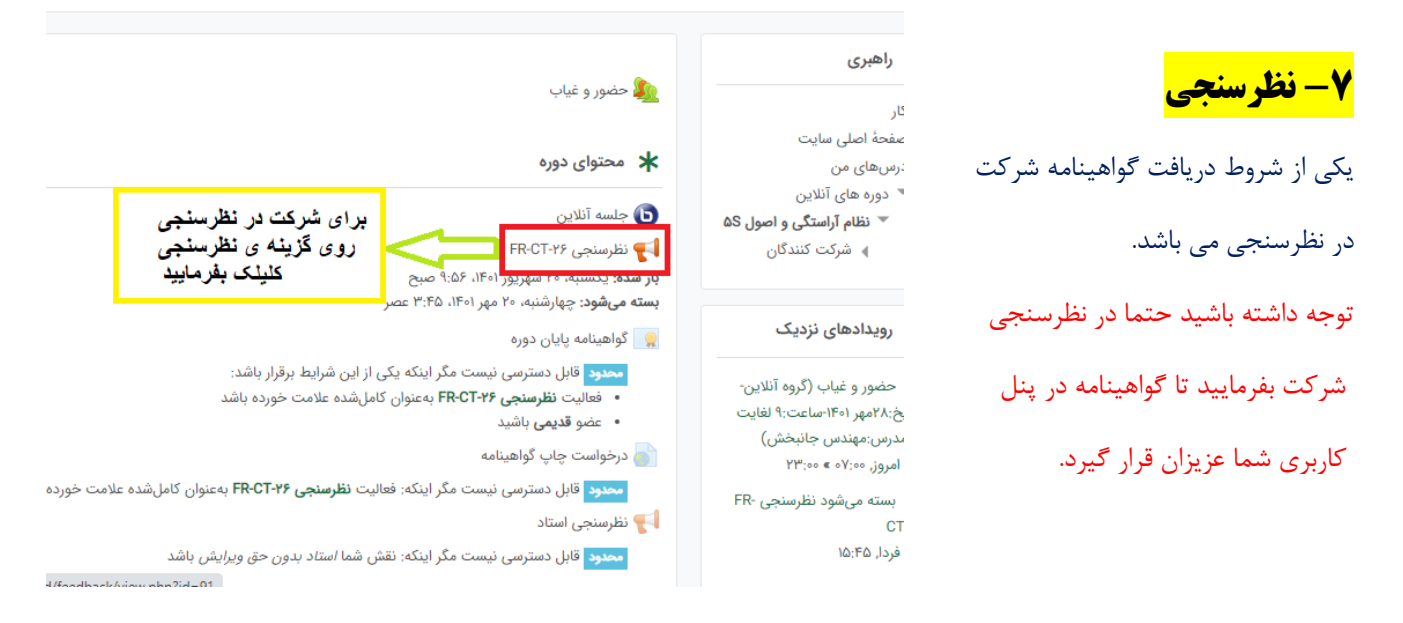

بعد از ورود به صفحهی نظرسنجی روی گزینهی ( پاسخ دادن به سوال ها ) کلیک کنید.

نظرسنجی بعد از اتمام کلاس تا مدت ۷ روز باز می باشد و شما دوستان در این مدت فرصت دارین تا در نظرسنجی شر کت بفرمایید.

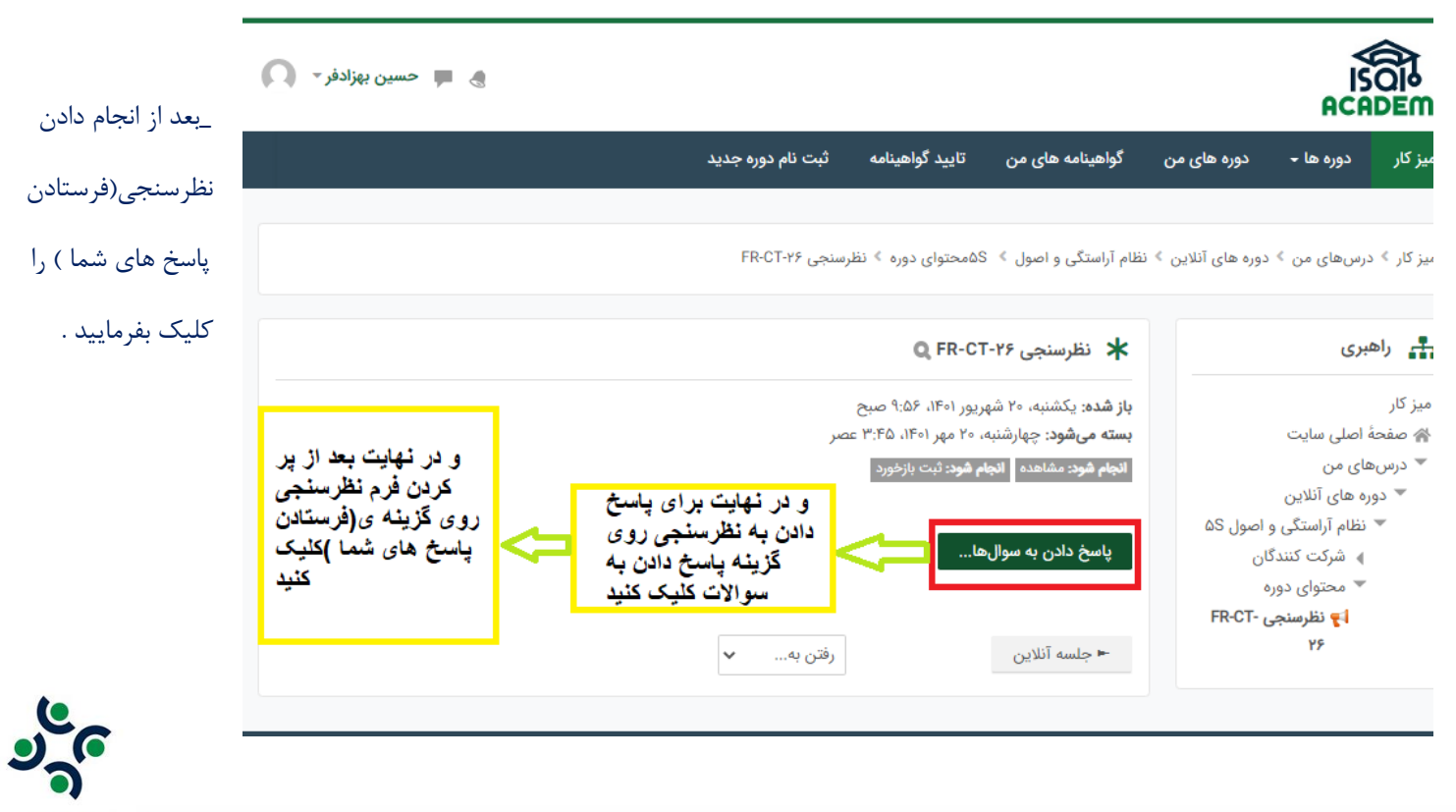

**ISOI** 

**-8 گواهینامه** 

با انجام دادن نظرسنجی گواهینام ی شما در پنل کاربری قرار میگیرد.

-توجه داشته باشید که گواهینامه برای اشخاص حقیقی دارای حساب کاربری در سامانه آموزش صادر میگردد.

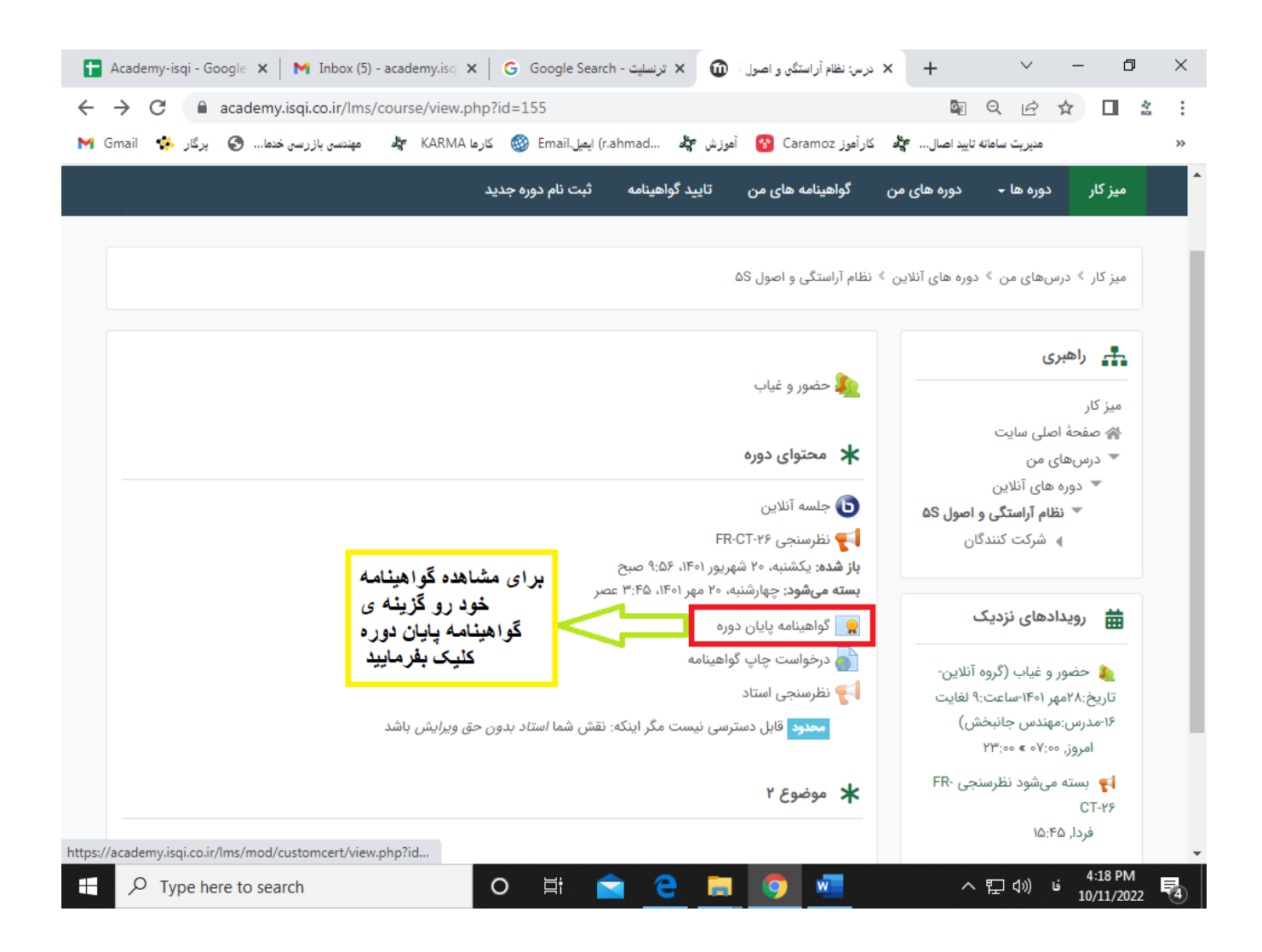

شما میتوانید گواهینامه الکترونیکی خود را دانلود کرده و همچنین اصالت گواهینامه را بر اساس QRD و کد رهگیری مندرج در پایین گواهینامه بسنجید.

#### دانلود گواهینام

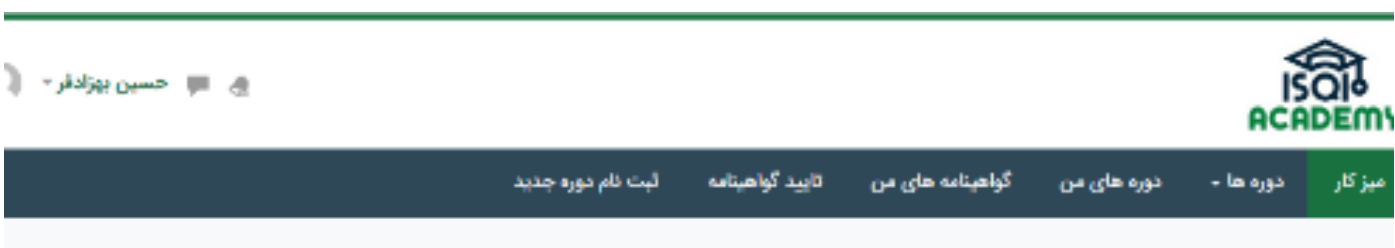

میز کار ؟ درسهای س ؟ دوره های آنلاین ؟ نظام آراستگی و اصول ؟ ۵۵محتوای دوره ؟ گواهینامه یابان دوره

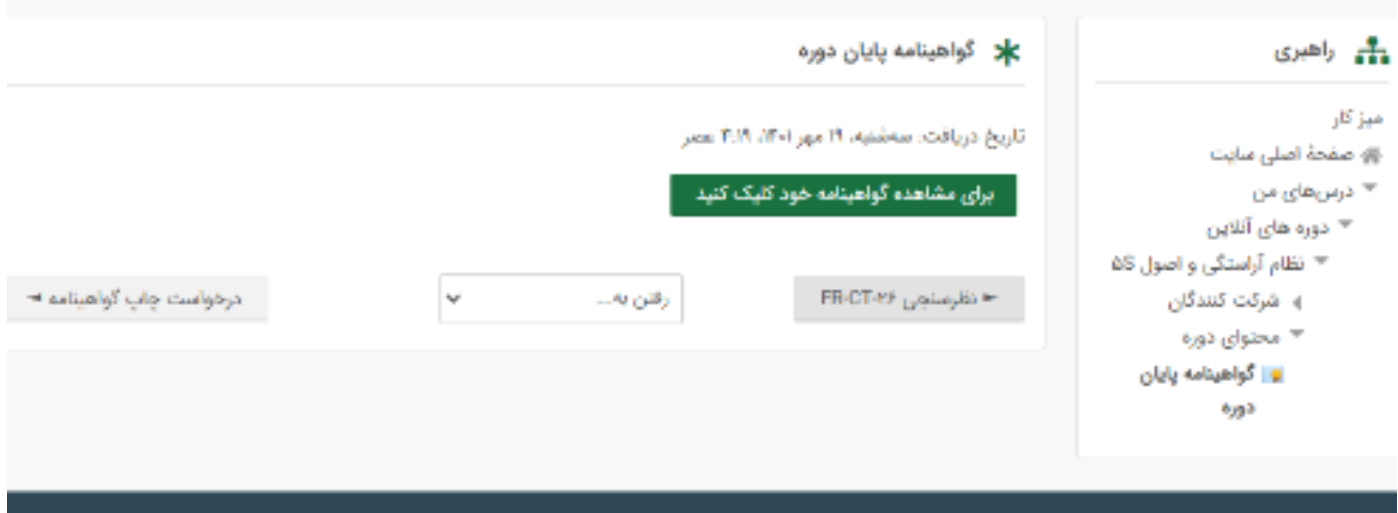

© کلیه حقوق این سایت متعلق به شرکت بازرسی کیفیت و استاندارد ایران (ISO) می:باشد

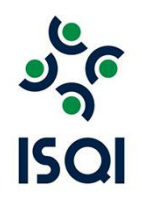

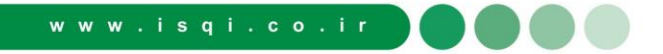

**-9تایید اصالت گوا هینامه**

#### تایید ا الت گواهینام بر اساس کد رهگیری و QRD

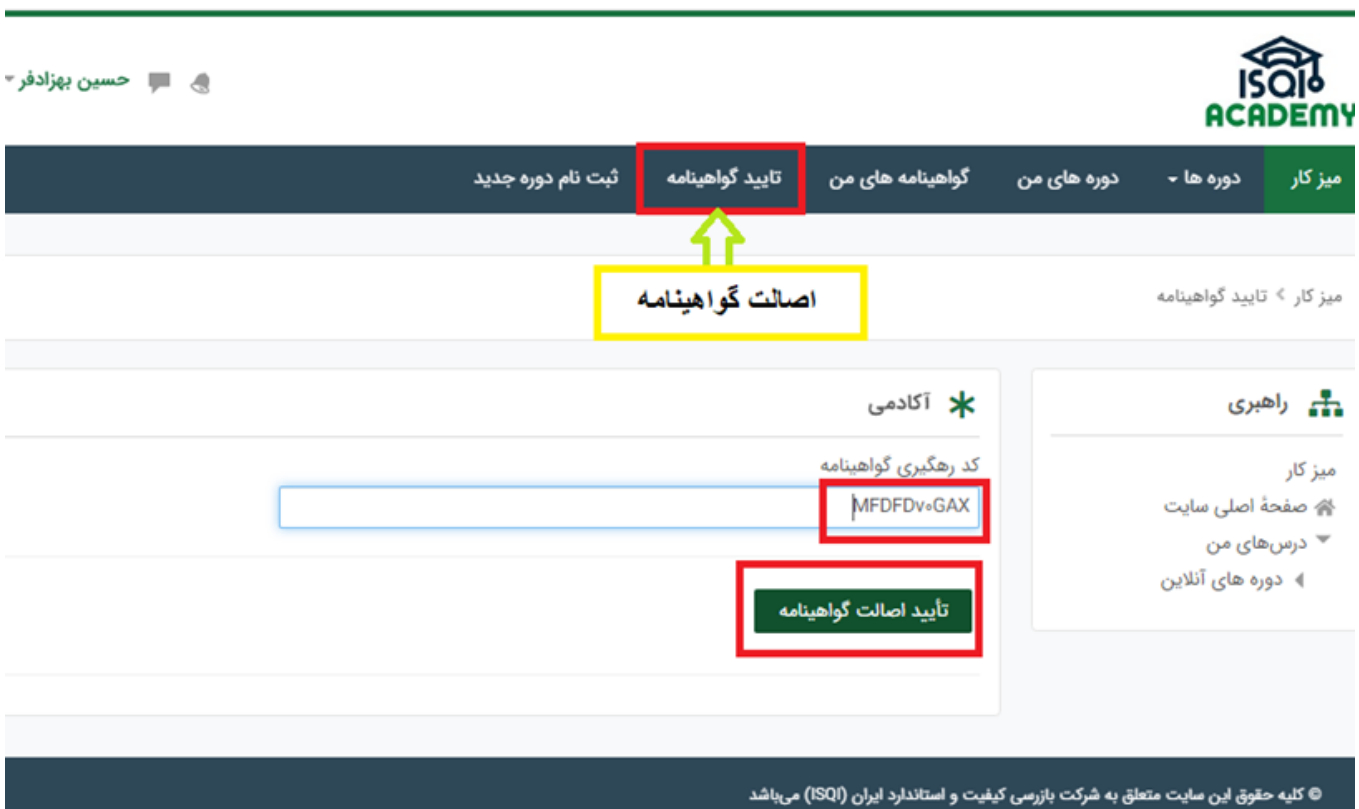

**10\_)راه های ارتباطی(** 

شما میتوانید از ساعت ۸:۳۰ الی ۱۶:۳۰ از طریق شماره های ۴۳۹۰۴۱۲۸-۴۳۹۰۴۱۲۸ و یا با برنامه پیام رسان ( بله ) با پشتیبان آکادمی در ارتباط باشید.

 $\bullet$  - پیام رسان بله : 0937647747 - 09106767 - 09306 - 09

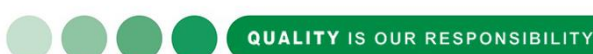

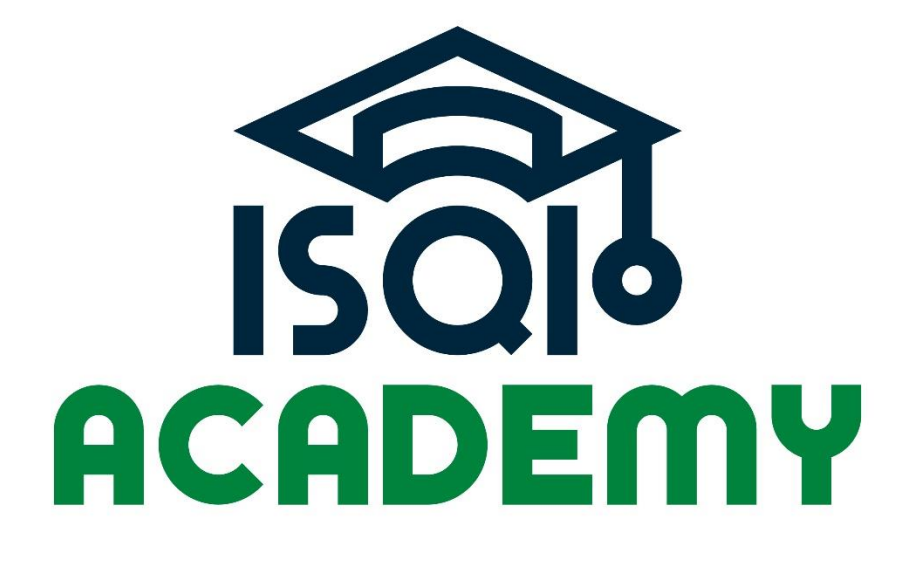

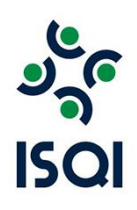